## **Using Wikis in Teaching and Learning**

Before jumping to a wiki project, it's a good idea to edit an existing wiki. Let's use a wiki that's already online.

Go to School Computing Wiki

http://schoolcomputing.wikia.com/wiki/School\_Computing\_Home\_Page

Browse the pages until you find a place where you might make a correction or add an idea.

Click the edit tab above the article.

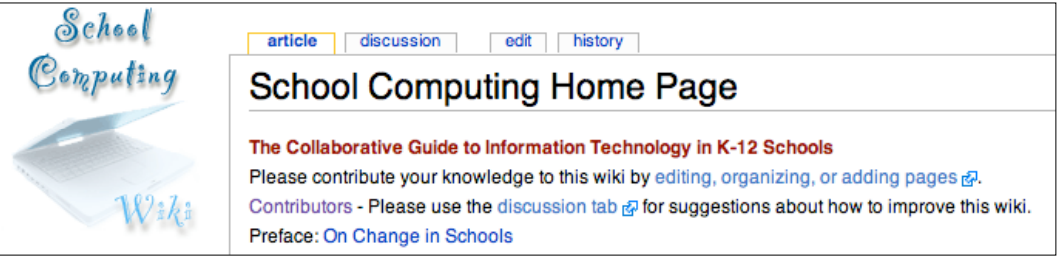

Scan through the page and make your correction. If needed, use the formatting buttons that have been provided. Press the Save button.

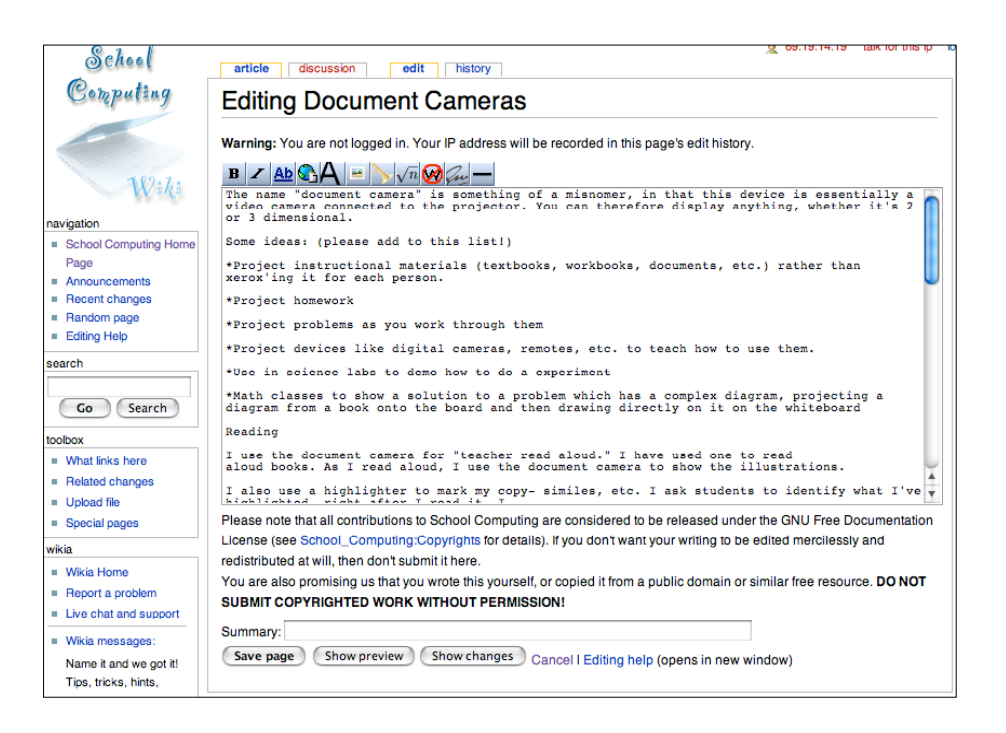

# **Digital Photography Wiki**

Go to http://digitalphotography.wikispaces.com Click the Sign In option in the upper right corner. Enter your edublog username and password.

Read through the pages using the link. When you're ready to edit a page, click the Edit This Page tab across the top of the page.

To insert a photograph, click the picture button and a window will appear on the left. Browse to find your file and choose Upload. Double-click the photo to insert in into the page. When you're done editing the page, click Save.

## **Creating a Wikispace Wiki**

Create an edublog first. Choose the wikispace option in your dashboard. It will direct you to http://www.wikispaces.com/site/for/edublogs. This will create a free, ad-free blog.

OR - Go to Wikispaces at http://wwww.wikispaces.com

Create a username and password. You can use your edublogs password.

Create a name for your wiki that will be used as the web address. The name should be a single word. Set the level of access as public, protected, or private. We'll use public. You'll see an entry page. Notice the tabs at the top, navigation on the left, and links on the main page.

![](_page_2_Picture_5.jpeg)

Under About This Space section, click "look and feel".

![](_page_2_Picture_7.jpeg)

Provide a title and description. Press Save.

Add a license related to the content created on your pages. Press Save. Click Home in the left navigation area.

![](_page_2_Picture_10.jpeg)

Under About This Space, click "permissions". You can change who can make changes. You can make the area public, protected, or private. If you're a teacher, you can get the private level for free. Click Home.

## **Edit Your Entry Page**

You don't really want the wikispace directions on your first page, so you'll want to delete them.

![](_page_3_Picture_491.jpeg)

Click Edit This Page from the tabs at the top of your page. Enter your text.

You can also change fonts, add links, and upload pictures. Notice all the options in the menu bar about the writing area.

Notice that you can also add tags for search engines at the bottom. Click Save.

### **Add a Hyperlink**

Select text for your hyperlink.

Click on the hyperlink button  $\Box$ . Choose a wiki link or an external link. Internal pages should be a single name such as hightech, not high tech. The pull down menu lets you choose a page within the

![](_page_3_Picture_492.jpeg)

current wiki or great a new page. For external links, notice that the http: is provided. You just need to paste in the rest of the address. Enter the information and click OK.

### **Add a Picture or Movie**

Click at the location where you'd like your picture or movie to appear. Click

the picture or movie button. New options will show on the right side of your window. If you've already uploaded visuals, they will show in window. Browse to find the picture on your hard drive. Click Upload.

Double-click on the photo you wish to add to your wiki page. Click Save.

If you prefer more control over the formatting of your wiki you can choose the Text View.

![](_page_4_Figure_1.jpeg)

### **More Editing**

In a wiki, you're encouraged to go back and edit your pages or the pages of others! If you run into problems, you may need to clear your cache or accept cookies.